## **EPFL - STI - CMI**

# **ALPHA STEP 500**

The Alpha-Step 500 equipment is used to characterize a sample surface profile by scanning it with a diamond tip sensor. The obtained plot is a representation of the scanned area cross-view.

It can measure steps height down to 50Å through a scanning length of maximum 10mm. The holder of this particular equipment is suitable wafers up to 100mm.

**Do NOT put the tip in a hole or at any position away from the wafer. To measure steps higher than 500**μ**m, always do it in descent (from the top of the feature):**

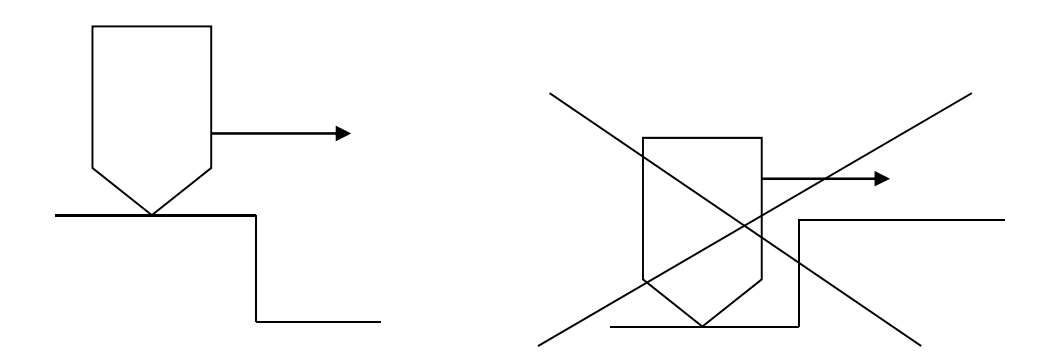

- 1) Switch on the computer screen
- 2) Press the  $Z \theta$  key and check that the holder is in low position
- 3) Put your sample on the holder
- 4) Activate the vacuum clamping (*vac* position) and press the *LOAD* key
- 5) Keep the  $\downarrow$  key pressed until the tip contacts the sample

### **NEVER MOVE THE HOLDER WHEN THE TIP IS IN CONTACT WITH THE SAMPLE**

- 6) Press once the  $\uparrow$  key to slightly lift the tip from the surface
- 7) Move to the place you want to measure using the "*trackball*" (use *F1* key to change the moving speed)
- 8) Press *F4* or *ESC* keys to return to the main menu

#### **CMi** / **J. Pernollet** Page 1 / 3

- 9) Choose CATALOG in the RECIPE menu. Either choose the general recipe or make your own (1 recipe per user). See appendices for recipe writing
- 10) Return to "camera view" using the  $Z \theta$  key
- 11) Press the **START** key to initiate the measure

12) Level adjustment of the profile plot

- Press the *LEVEL* key
- Using the 2 displayed red cursors, indicate two points on the profile plot that should be at the same level. Use the  $\leftarrow$  and  $\rightarrow$  *keys* to move the cursors and the *space bar* to switch from one to another
- Press *ENTER*. The profile plot level is adjusted

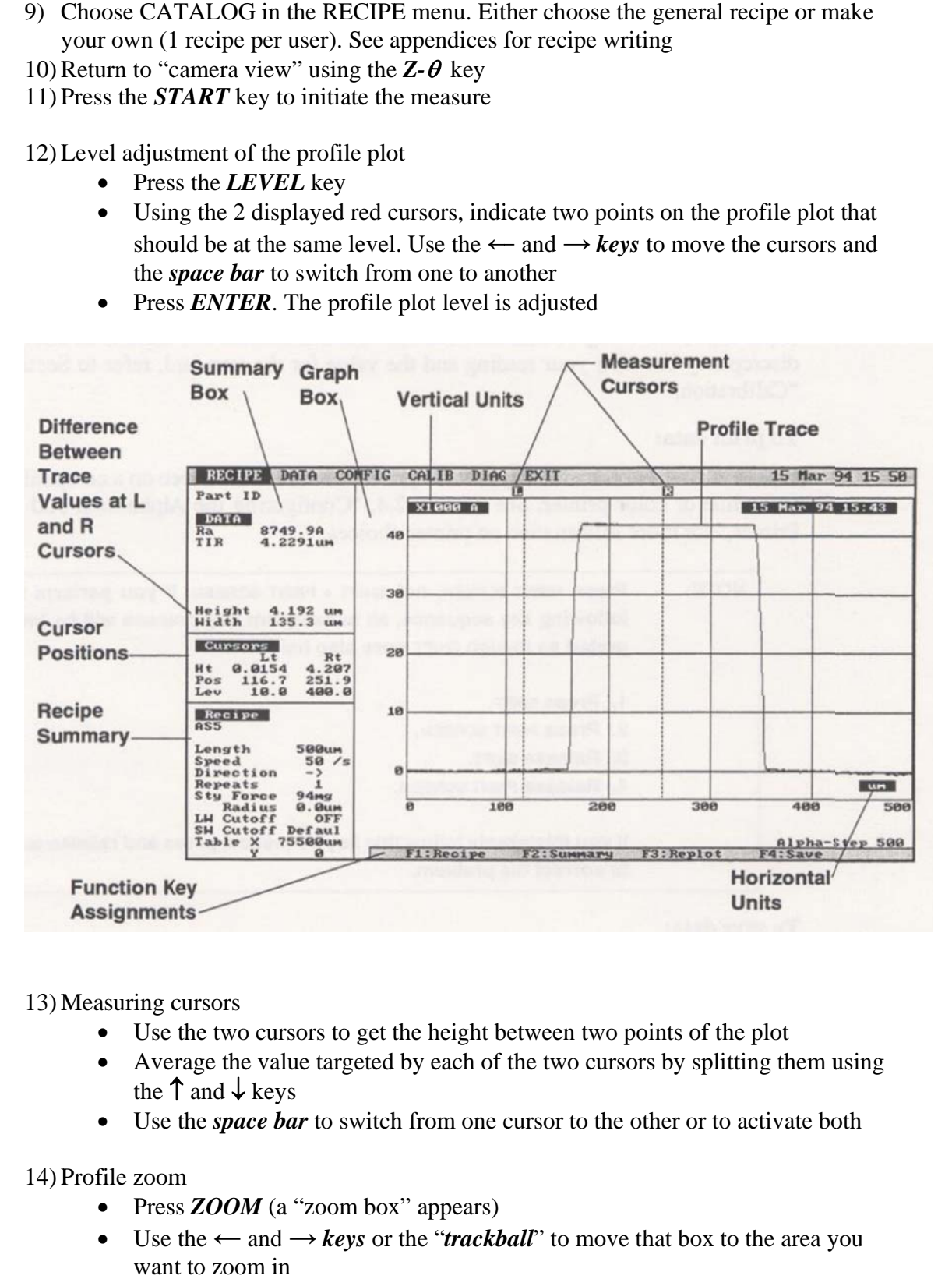

13) M Measuring c cursors

- Use the two cursors to get the height between two points of the plot
- Average the value targeted by each of the two cursors by splitting them using the  $\uparrow$  and  $\downarrow$  keys
- Use the *space bar* to switch from one cursor to the other or to activate both

14) P Profile zoom

- file zoom<br>● Press *ZOOM* (a "zoom box" appears)
- Use the  $\leftarrow$  and  $\rightarrow$  *keys* or the "*trackball*" to move that box to the area you want to zoom in
- Press **F1** to anchor the box and use the  $\leftarrow$  and  $\rightarrow$  *keys* or the "*trackball*" to adjust the "zoom box" size
- Press *F2* or *ZOOM* for seeing (Press *F3* to get back to original plot)
- Press **F4** to suppress the "zoom box"

#### 15) Data saving

- Press *F4* (save)
- "DATA BASE SAVE IDs" window opens
- Enter *#* symbol into the first six ID fields (quick shortcut. Press *F1:Default*)
- In the "part ID" field enter the name as follows : **#nom**
- In the "Save data ?" field choose *SUMM + RAW*
- Press *ENTER* to confirm

16) Data exporting on floppy disk

- Press **F4** or **ESC** to return to main menu
- Choose DISK PATH in CONFIG menu and press *ENTER* to see DISK PATH window
- Select "Export to/Import from: C:" and press *F4*
- Select CATALOG in DATA menu and press *ENTER*
- In "Type" field enter "Any Data" and press *F2*
- Select the file and press *F3(export)*
- Press *N* (ASCII format)
- Type a file name and press *ENTER*

17) End of operation

- Go back to camera view by pressing the *Z-*θ key and then press *UNLOAD*
- Release the vacuum clamping and unload your sample
- Go back to main menu by pressing *F4* or *ESC*
- Switch off the screen (do not switch off the computer, only the screen)